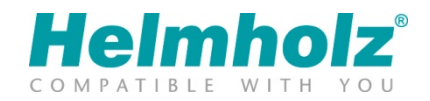

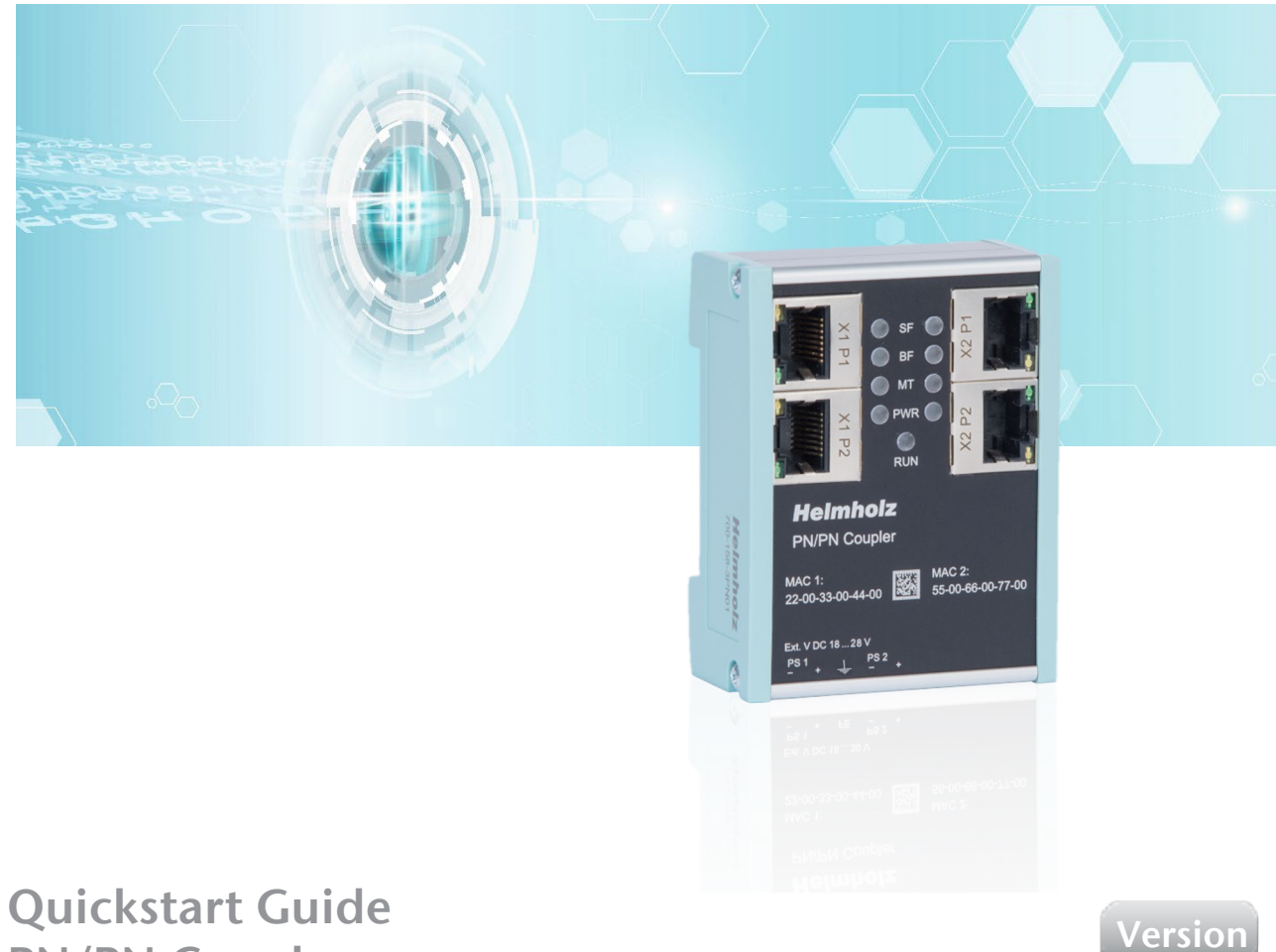

PN/PN Coupler

Order number: 700-158-3PN02 For firmware V2.0 and above

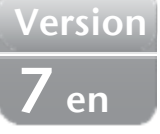

## **Content**

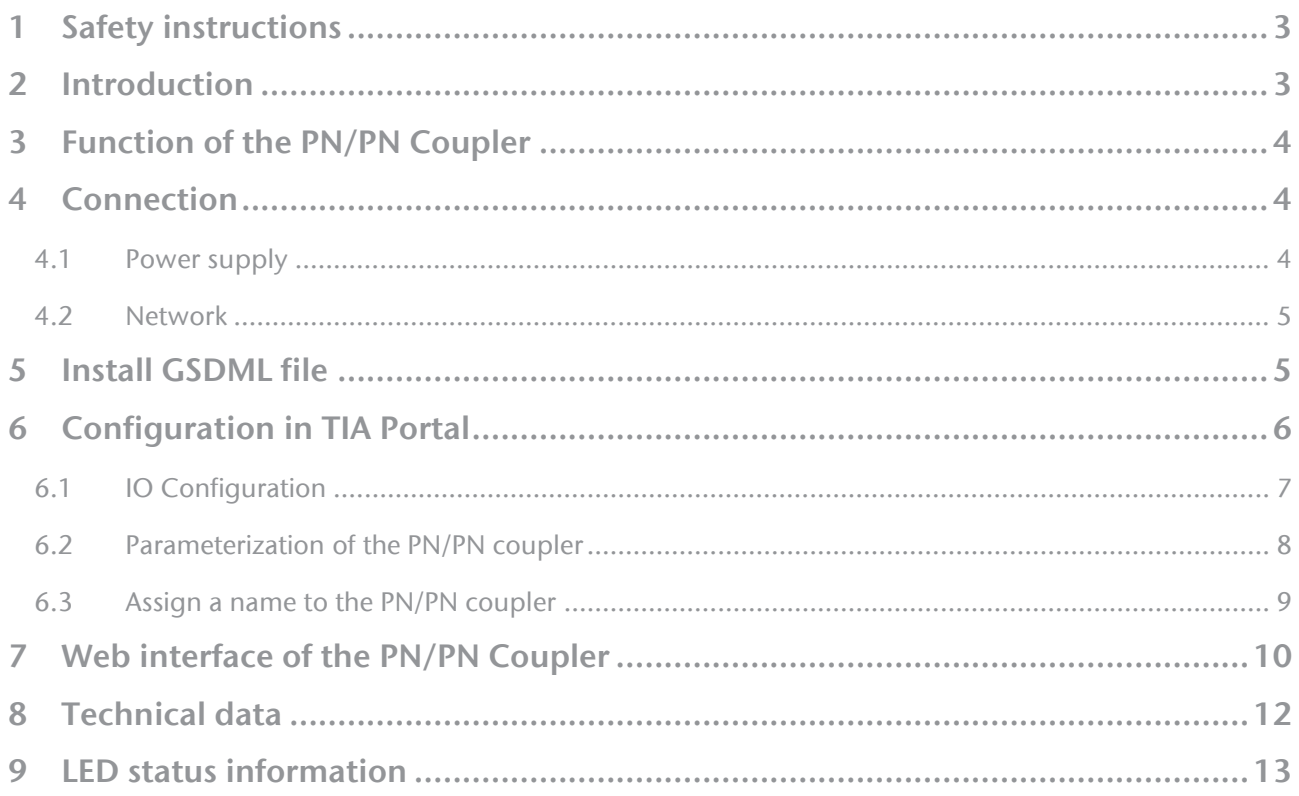

## 1 Safety instructions

#### Target audience

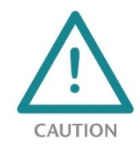

This description is only intended for trained personnel qualified in control and automation engineering who are familiar with the applicable national standards. For installation, commissioning, and operation of the components, compliance with the instructions and explanations in this operating manual is essential. The specialist personnel are to ensure that

the application or the use of the products described fulfills all safety requirements, including all applicable laws, regulations, provisions, and standards.

#### Intended use

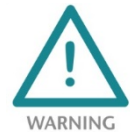

The device has a protection rating of IP 20 (open type) and must be installed in an electrical operating room or a control box/cabinet in order to protect it against environmental influences. To prevent unauthorized operation, the doors of control boxes/cabinets must be closed and possibly locked during operation. The consequences of improper use may include

personal injury to the user or third parties, as well as property damage to the control system, the product, or the environment. Use the device only as intended!

#### Operation

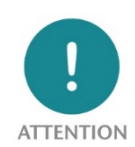

Successful and safe operation of the device requires proper transport, storage, setup, assembly, installation, commissioning, operation, and maintenance. Operate the device only in flawless condition. The permissible operating conditions and performance limits (technical data) must be adhered to. Retrofits, changes, or modifications to the device are strictly forbidden.

Security

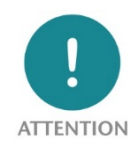

The device is a network infrastructure component and therefore an important element in the security consideration of a plant. When using the device, therefore, observe the relevant recommendations to prevent unauthorized access to installations and systems.

## 2 Introduction

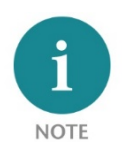

This document explains the initial commissioning of the PN/PN Coupler. The latest version of the document and a detailed manual can be found at www.helmholz.de or scan the QR code directly.

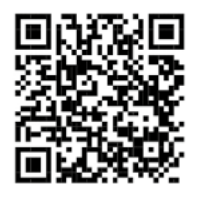

# 3 Function of the PN/PN Coupler

With the PN/PN Coupler, a simple and uncomplicated connection of two separate PROFINET networks is possible. The PN/PN Coupler enables data transmission between two PROFINET controllers. A PROFINET IO device is on both PROFINET network sides.

Received input data on one of the network sides is made available as output data to the other network side. The IO data transfer takes place live and as quickly as possible without additional handling blocks.

The maximum size of the transmitted I/O data is 1,024 bytes. Up to 16 slots for IO modules of 1 byte and up to 128 bytes are available.

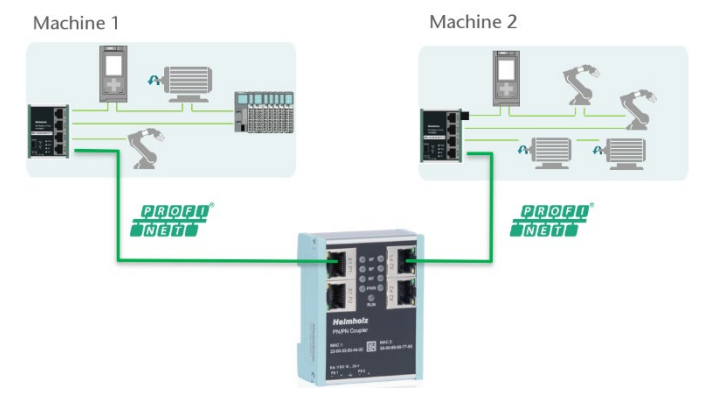

With the "data record transfer" function, even

large amounts of data with up to 4096 bytes can be exchanged between the machines using the FIFO principle (cross-network). The data record transfer uses standard PLC handling blocks.

The integration into the PLC engineering tool is enabled by a GSDML file, an additional extra configuration software is not necessary. The configuration of the I/O data to be exchanged is done in the Siemens engineering tool.

## 4 Connection

#### 4.1 Power supply

The PN/PN coupler must be supplied with DC 24 V at the wide-range input DC 18 ... 28 V via the supplied connector plug. The power supply is redundant, at least one supply path PS 1 or PS 2 must be connected. **Operation LEDs** 

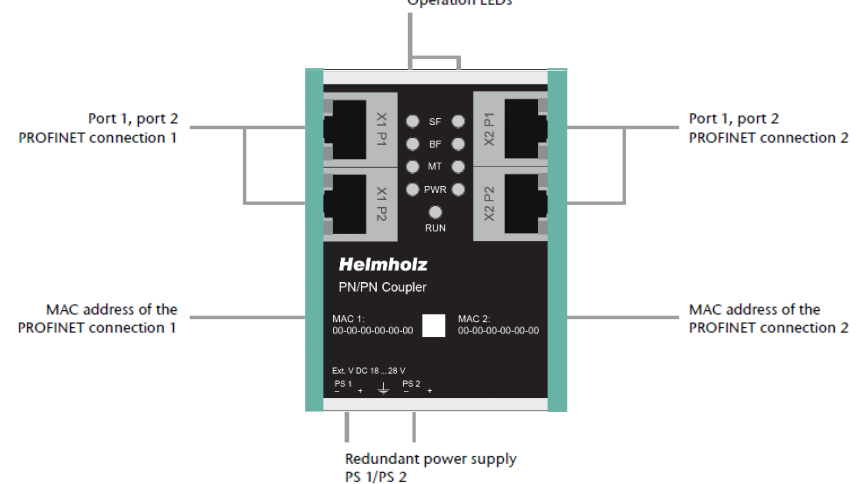

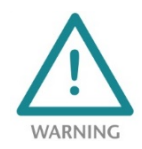

The housing of the PN/PN Coupler is not grounded. Please connect the functional earth terminal  $\frac{1}{\equiv}$ of the PN/PN Coupler properly to the reference potential.

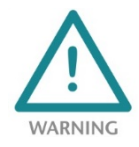

The device is intended to be supplied by an isolated Limited Energy Source according to UL61010-1 (3rd ed cl. 9.4) or according to UL60950-1/UL62368-1 or Class 2 according to NEC. Please use Cu power supply wires, AWG 28-12. Maximum length of removed insulation is 10 mm. Temperature cable rating is 87 °C.

#### 4.2 Network

The RJ45 sockets "X1 P1" and "X1 P2" are for the connection of the left PROFINET network, the RJ45 sockets "X2 P1" and "X2 P2" are for the connection of the right PROFINET network. The ports X1 P1 and X1 P2, as well as X2 P1 and X2 P2 are each internally connected to a switch.

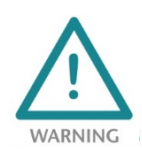

The ETHERNET connections are only intended for connection to computer networks (LANs) and must not be connected to telephone networks or telecommunication lines. The unit is to be connected only to internal Ethernet networks without exiting a facility and being subjected to TNVs.

The interfaces X1 and X2 are logically separate networks and not physically connected. Thus a clear separation between both machine networks is possible. A network penetration with other functions by the PN/PN coupler is not possible. The configured values are exchanged in the PN/PN Coupler only as IO data between both network sides.

## 5 Install GSDML file

Please download the GSDML file ("GSDML-V2.35-Helmholz-PN-PN-coupler-\_\_\_\_.xml") at www.helmholz.de or scan the QR code. Install the GSDML file in the "Tools" / "Manage device description file (GSD)" menu in the TIA Portal.

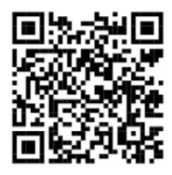

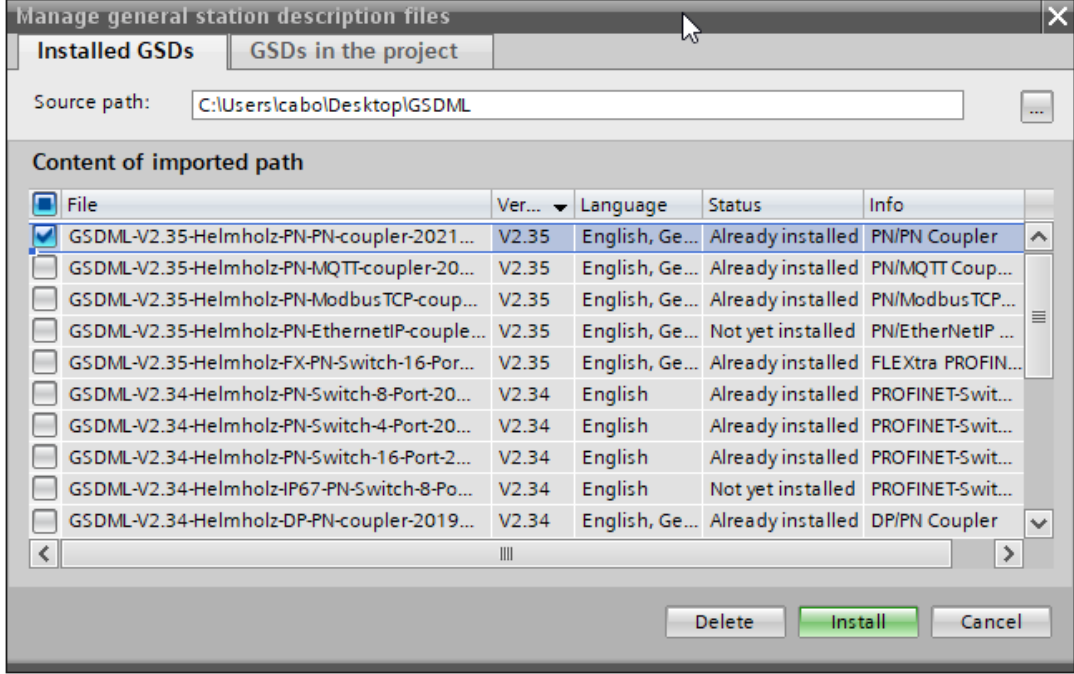

The PN/PN Coupler can be found in the hardware catalog at "Other field devices / PROFINET IO / Gateway / Helmholz GmbH & Co. KG".

For the latest hardware of the PN/PN Coupler (700-158-3PN02) use the devices entries "PN/PN Coupler V2 X1/X2"

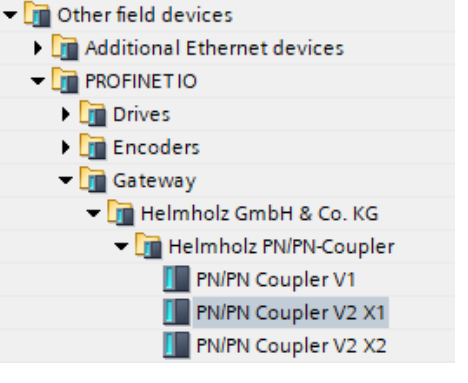

# 6 Configuration in TIA Portal

Select either "PN/PN Coupler V2 X1" for the left network side or "PN/PN Coupler V2 X2" for the right network side from the device list. Provide the PN/PN Coupler with a PROFINET name under "General" and check the Ethernet address for the device. Connect the PROFINET network of the PROFINET controller with the PN/PN Coupler.

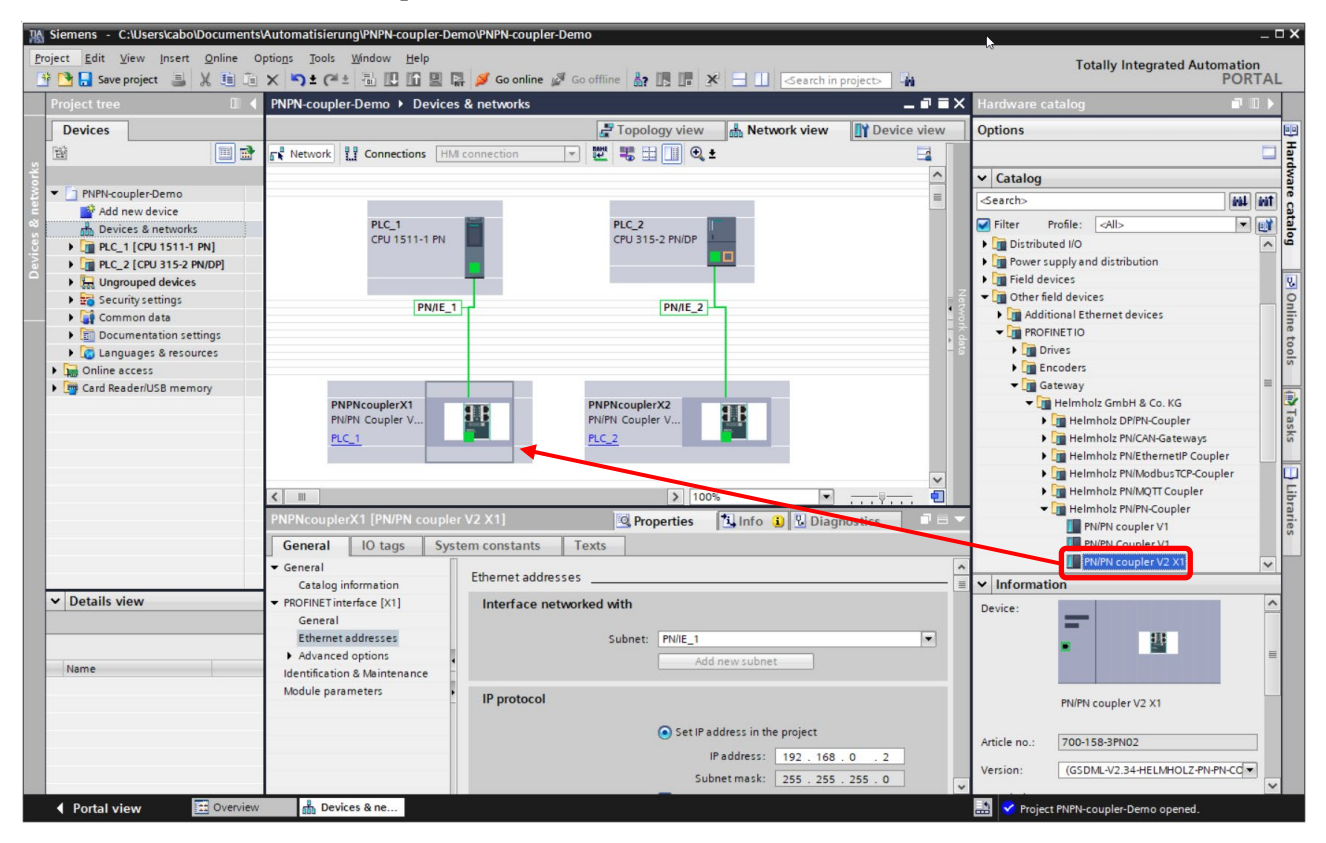

The two PLCs can be in the same project as shown above or in different projects.

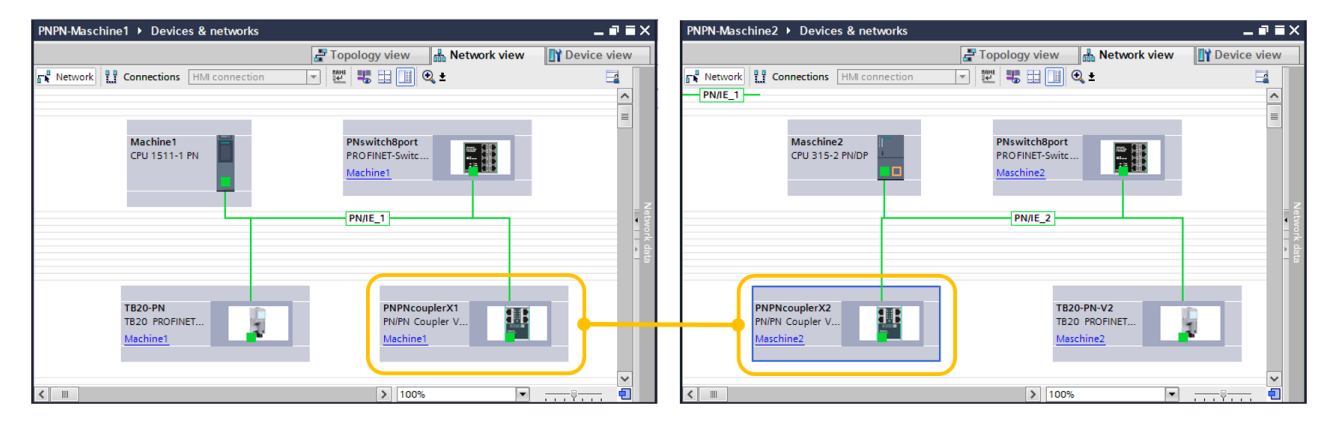

i

**NOTE** 

The IP addresses of the PN/PN Coupler must be different on both network sides (X1, X2), but may be located in the same subnet.

#### 6.1 IO Configuration

Now insert the desired IO modules into the plug points. IO modules for 1, 2, 4, 8, 16, 32, 64, and 128 bytes are available for input and output. Combined IN/OUT modules are also available.

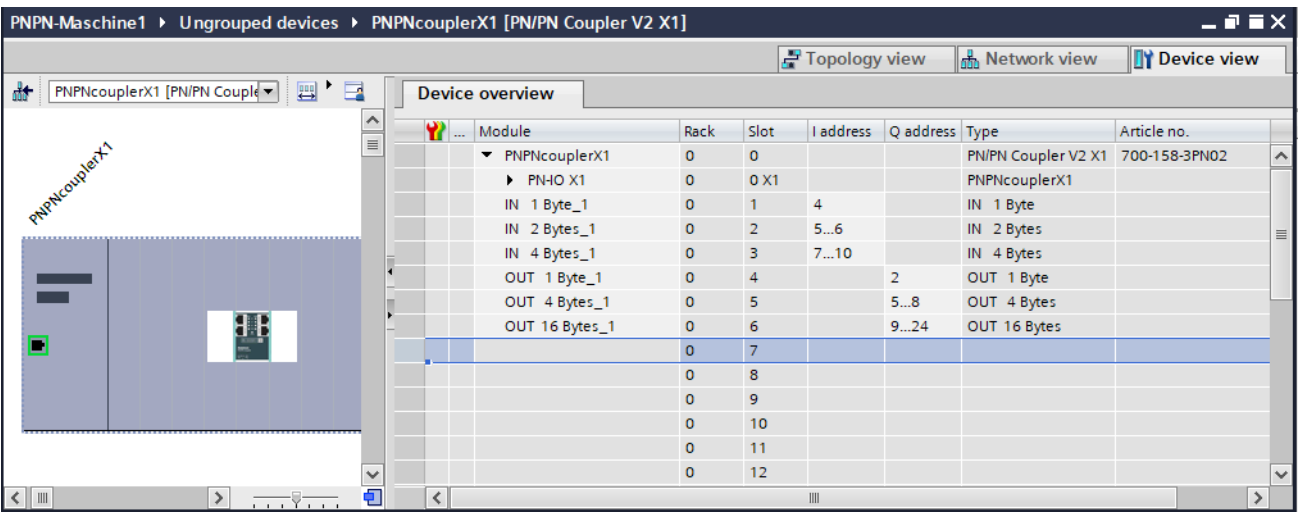

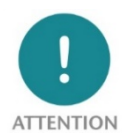

The sequence and the sizes of the modules must always be selected consistently with the modules on the opposite PROFINET side.

Example: A 2-byte Input module in slot 2 of the left PROFINET side (X1) requires a 2-byte output module in slot 2 of the right PROFINET side (X2)!

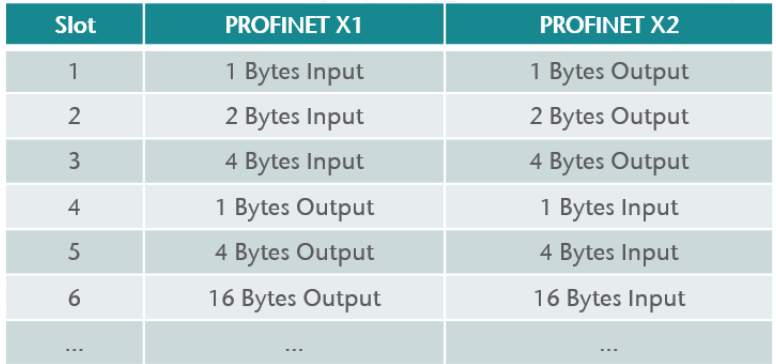

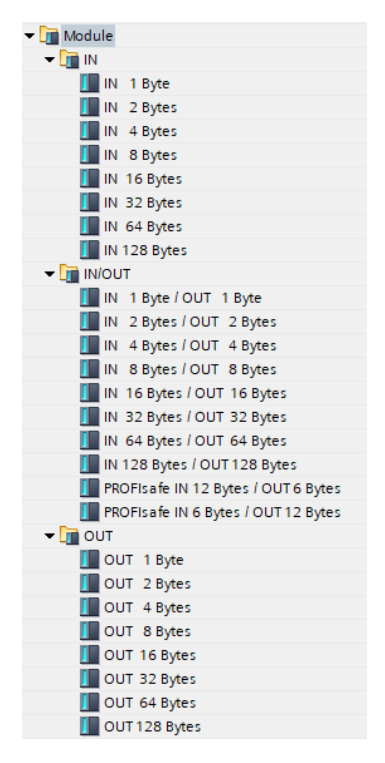

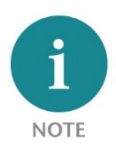

For transferring PROFISAFE messages between two failsafe CPUs the "PROFIsafe IN/OUT" modules can be used.

#### 6.2 Parameterization of the PN/PN coupler

The parameters of the PN/PN Coupler can be set in "Properties/Module parameters".

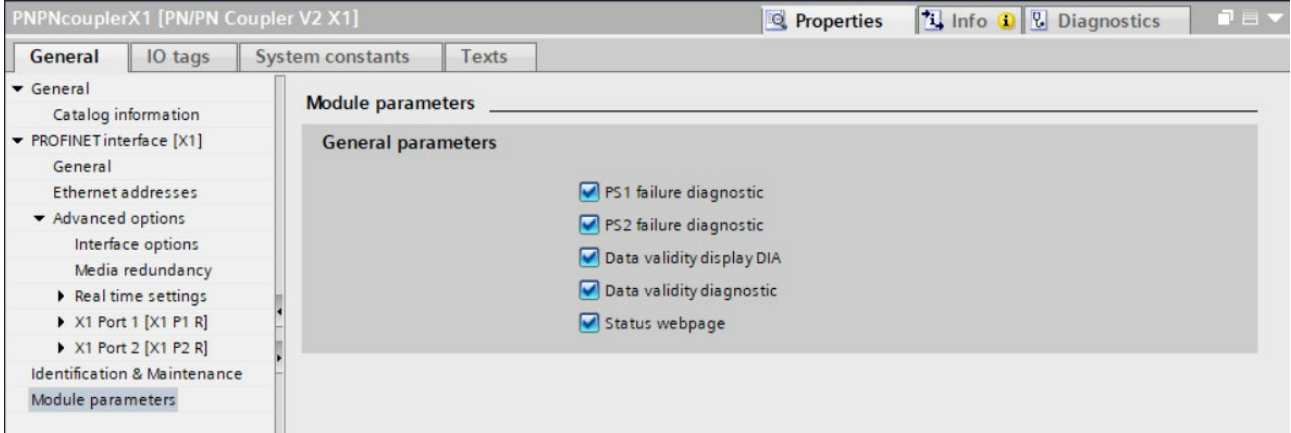

Data validity display DIA: The validity of the data is displayed in the bit with the lowest value (Bit 0) of the first input byte of the corresponding PROFINET side:

- 0 = data could not be transmitted.
- $1 =$  data is all valid

Data validity diagnostic: Sending of a diagnostic message to the PLC when the data is not valid. Status webpage: Display of webpage on the network interface.

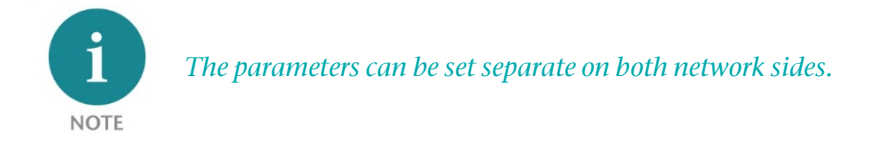

#### 6.3 Assign a name to the PN/PN coupler

When the configuration of the PN/PN coupler is completed in the hardware configurator of the engineering tool, it can be loaded into the PLC.

To enable the PN/PN Coupler to be found by the PROFINET controller, the PROFINET device name must be assigned to the PN/PN Coupler. To do this, use the "Assign device name" function, which you can access with the right mouse button or in the Online menu if the PN/PN Coupler is selected.

Use the "Update list" button to search the network for PROFINET stations. With "Assign name" the PROFINET device name can be assigned to the device.

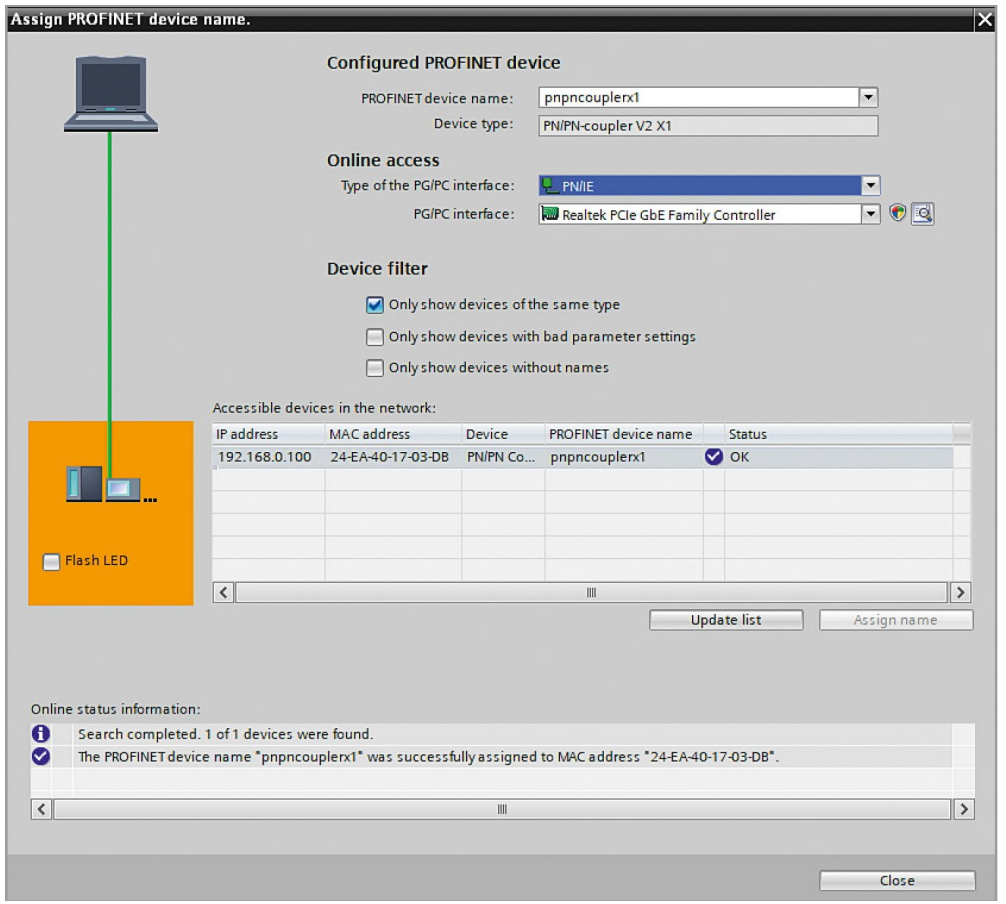

If the PN/PN coupler has received the correct PROFINET name, it is recognized and configured by the PLC. If the configuration is correct, the PROFINET "BF" LED should be off.

To set the PROFINET name, the Helmholz IPSet Tool can also be used, which can be downloaded free of charge from the Helmholz website.

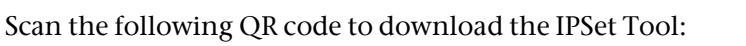

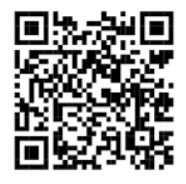

## 7 Web interface of the PN/PN Coupler

As soon as the PN/PN Coupler has been configured by the PROFINET PLC, the web interface of the device is accessible if it is activated in the PROFINET configuration.

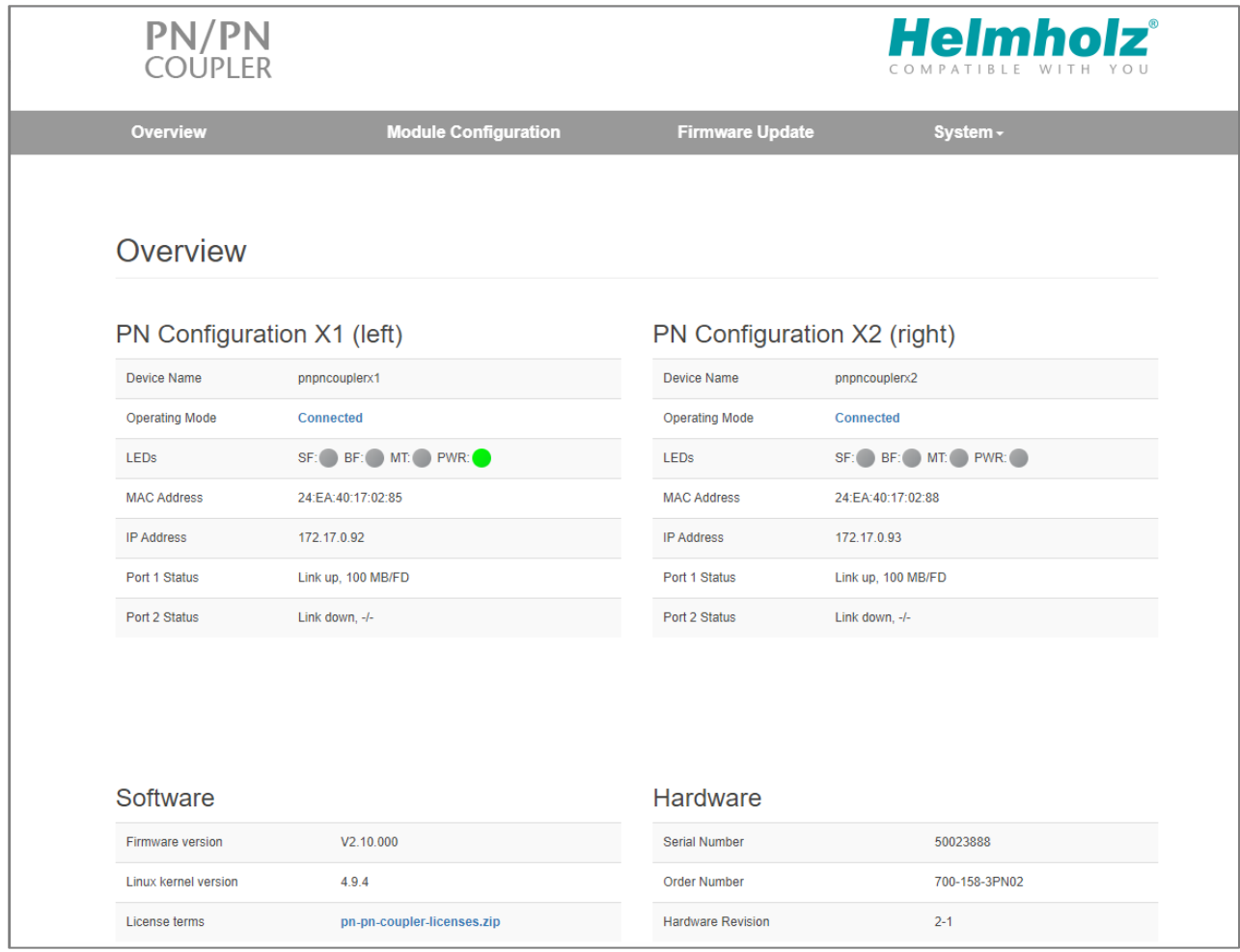

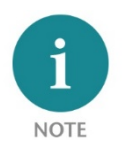

If the web page of the device is not available, please check the "Web page" parameter in the PROFINET configuration. (See chap. 6.2).

The menu "Module Configuration" shows an overview of the IO-configuration of all slots with a short view of the actual data.

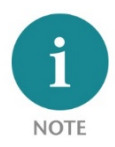

Calling up the website can influence the transmission speed of the device.

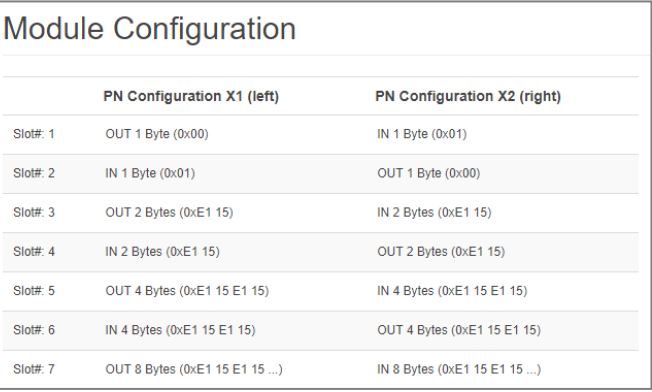

For firmware update please download the current firmware under the following link or scan the QR code:<http://www.helmholz.de/goto/700-158-3PN02#tab-software>

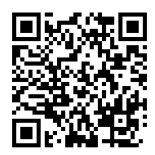

The firmware file can be recognized by the file extension "HUF" (Helmholz Update File) and is encrypted to protect it from modification.

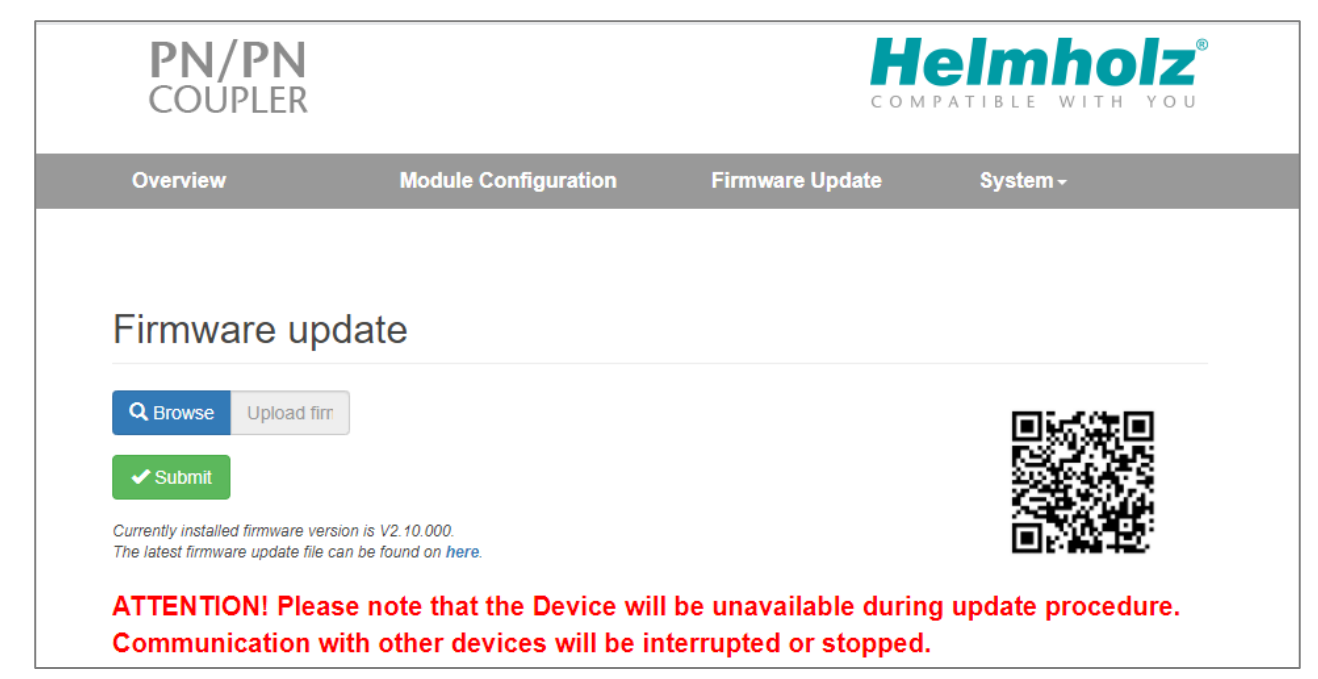

# 8 Technical data

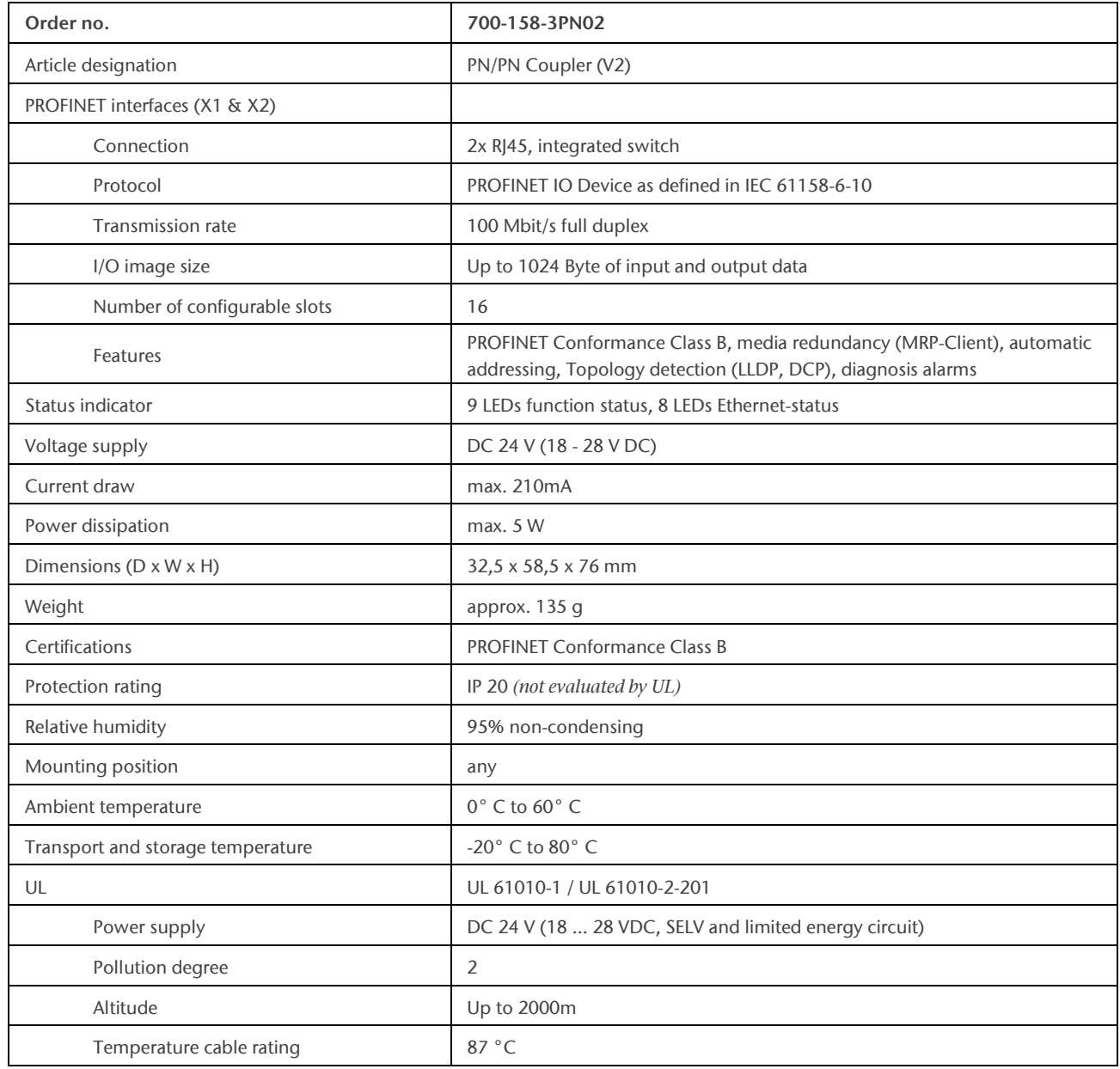

## 9 LED status information

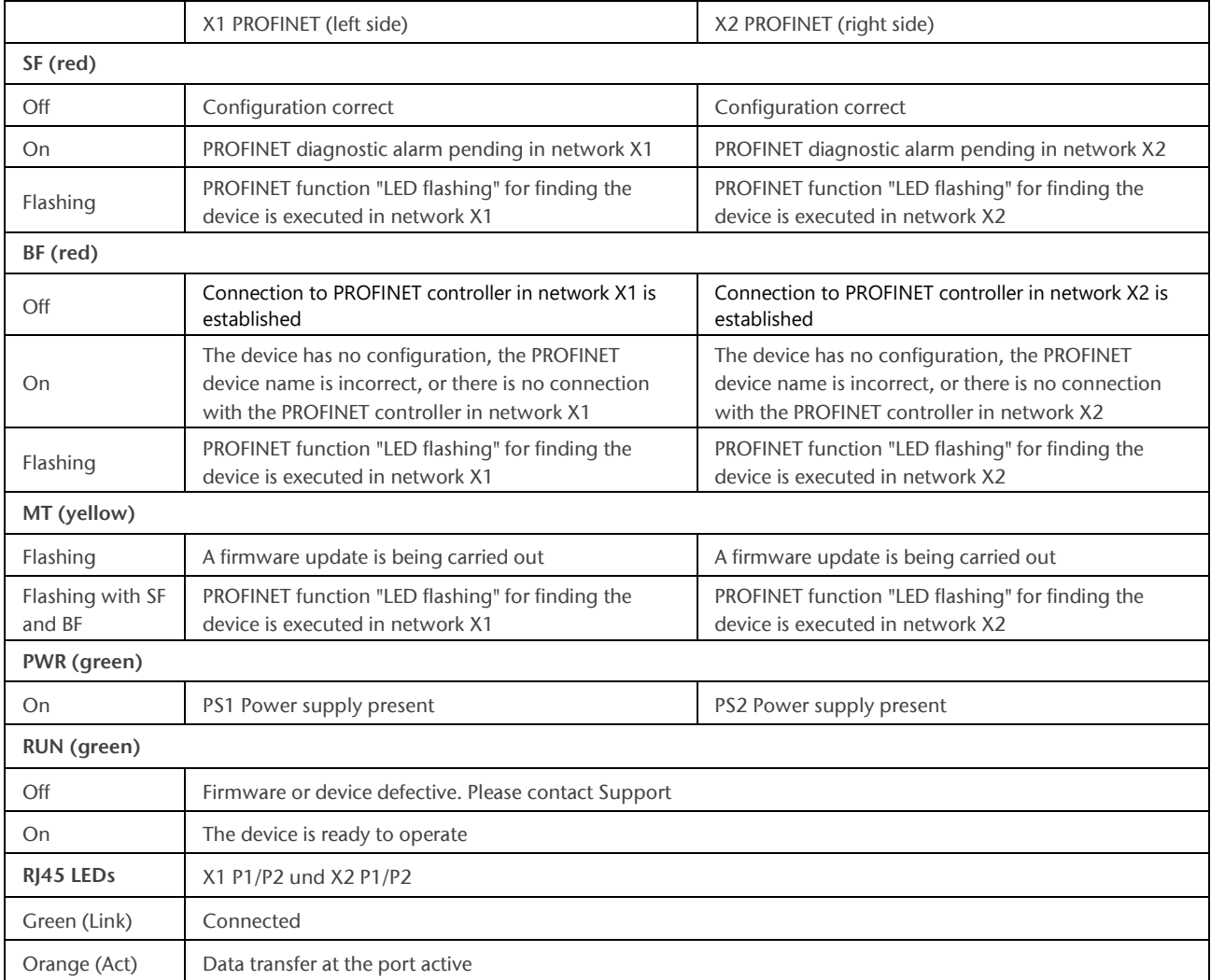

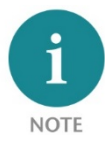

The contents of this Quick Start Guide have been checked by us so as to ensure that they match the hardware and software described. However, we assume no liability for any existing differences, as these cannot be fully ruled out. The information in this Quick Start Guide is, however, updated on a regular basis. When using your purchased products, please make sure to use the latest version of this Quick Start Guide, which can be viewed and downloaded on the Internet fro[m www.helmholz.de.](http://www.helmholz.de/)

Our products contain open source software, among others. This software is subject to the respectively relevant license conditions. We can send you the corresponding license conditions, including a copy of the complete license text together with the product. They are also provided in our download area of the respective products under [www.helmholz.de.](http://www.helmholz.de/) We also offer to send you or any third party the complete corresponding source text of the respective open source software for an at-cost fee of 10.00 Euro as a DVD upon request. This offer is valid for a period of three years, starting from the date of product delivery.

Our customers are important to us, we are happy to receive suggestions and ideas for improvement. If you have any questions regarding the use of the product, please contact Helmholz Support by phone or send an e-mail t[o support@helmholz.de.](mailto:support@helmholz.de)

All trademarks shown or mentioned in this document are the property of their respective owners or manufacturers. The representation and naming serve exclusively to explain the use and setting options of the products documented here.